# 経 営 学 部

# Web 履修登録ガイド

# 2024 年度

# < 情報システム URL >

https://www.as.hosei.ac.jp/

## < Web 履修等 日程・期間 >

『※重要』 本ガイドに示す日程等は変更となる可能性がございます。 最新情報は Web 掲示板にてご確認ください。

◆ Web 履修申請期間 |: 2024 年 4月 17日(水) ~ 4月 22 日(月)

※各日ともに、その日の 11:00 ~翌朝 8:00 (最終日のみ、23:59 まで)

### ◆ 履修修正期間 : 2024 年 5 月 7 日(火) ~ 5 月 8 日(水)

※その日の 11:00 ~翌朝 8:00 (最終日のみ、23:59 まで) ※通年科目を秋学期に削除することはできません。 通年科目の削除を行う場合は、必ずこの期間中に作業してください。

## ◆ 履修登録完了 : 2024 年 5月 9 日(火) 10:00 ~

#### 履修登録スケジュール

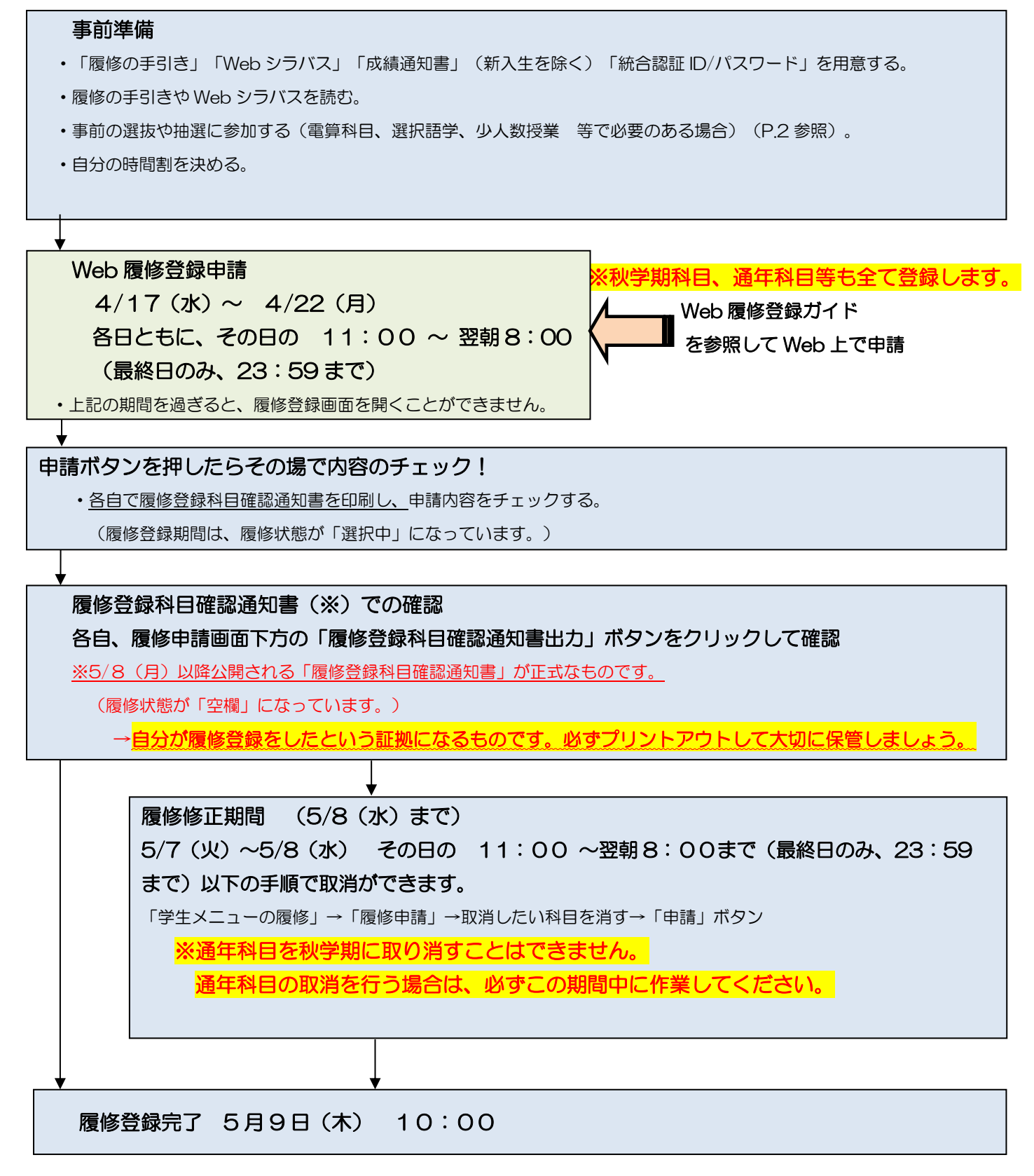

※秋学期初めの履修登録科目の追加・変更・削除については「履修の手引き」を参照してください。 必ず綿密な履修計画を立てた上で1年間分の履修登録をしましょう。

### もくじ

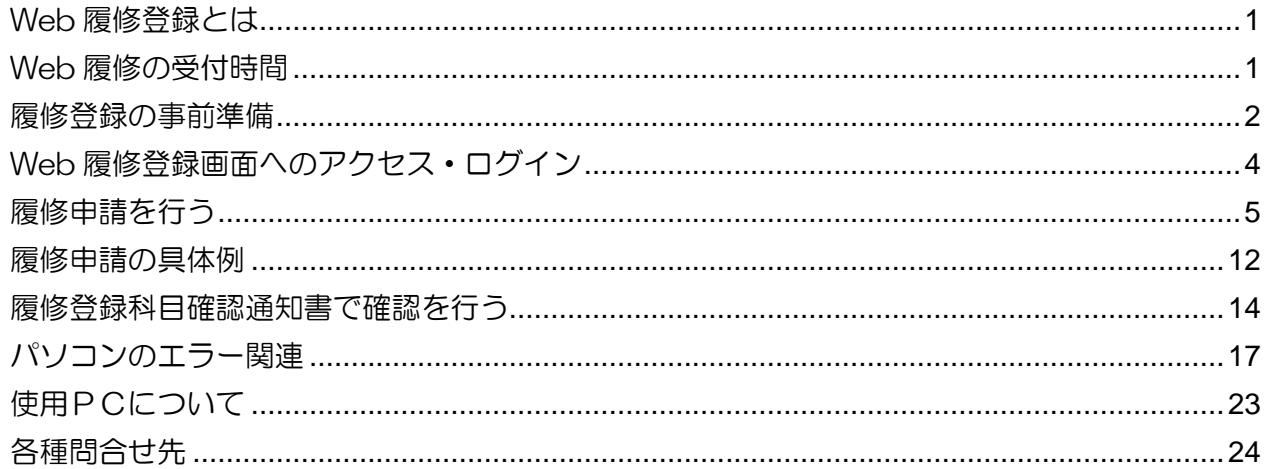

# 事前に登録されている科目

- · 必修英語 (1年生、2年生 (パターンAの学生のみ))
- 必修体育 (1年牛のみ)
- •集中体育 (選択授業として履修する場合のみ)
- · Web 抽選で当選した科目

# 自分で登録が必要な科目

- 必修諸外国語
- 再履修する必修科目(英語·諸外国語·体育)

#### •演習

• 情報処理演習 T / TI 以外の雷算科目

(情報学入門 T / IT · 情報科学実習 T / IT 等)

• その他 (ILAC 科目/市ヶ谷基礎科目 • 専門科目等)

#### Web 履修登録とは

履修登録の申請を、Web(インターネット)を利用してコンピュータ画面で行うことです。 履修登録は年に 1 回です。1 年間に履修する科目は全て春学期の初めに登録します。 ただし、秋学期に秋学期科目の「追加」「変更」「削除」を認めます(通年科目の 「追加」「変更」「削除」はできません)。

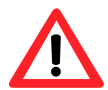

学習支援システムの「授業仮登録」は、履修登録(本登録)とは異なります。学習支 援システムで科目の登録(仮登録)をしても、履修登録(本登録)をしたことにはな りませんので注意してください。

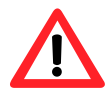

スマートフォンサービスからも履修登録・取消が可能です。スマートフォンサービス は Web 版と URL が異なりますのでご注意ください(P.4 参照)。

#### Web 履修の受付時間

受付時間は夜まで!

→ 期間中 各日ともに、その日の 11:00~翌朝 8:00 まで受け付けをしています。 (最終日のみ、23:59 まで) 最終日に慌てて登録しないよう、余裕を持って登録してください。

期間内は変更ができます!

期間内であれば、履修登録の内容を何回でも変更できます! →4/17 (水) ~ 4/22 (月) 各日ともに、その日の 11:00~翌朝8:00 (最終日のみ、23:59 まで) 申請受付時間内であれば、何度でも申請した内容を変更することができます。

エラーはその場でチェック!

履修登録のエラー確認がすぐにできます!

- →履修登録をするときにエラーのある状態で申請をしようとすると、エラーメッセージが 出ます。必ず全てのエラーの対処をしましょう。
	- 例: 履修登録できる単位の上限を超えて履修登録しようとした。

→履修登録申請した内容を自分でチェックできます。 期間内であれば、「履修登録科目確認通知書」を自分で印刷して内容をチェックするこ とができます。

#### 履修登録の事前準備

#### 用意するもの

- ・履修の手引き、Web シラバス、時間割
- ・2023 年度秋学期成績通知書 (修得済科目や単位数を確認する為)※新入生を除く
- ・(教職・資格科目を履修する場合) 教職・資格科目時間割
- ・市ヶ谷情報センター発行の統合認証 ID/パスワード

事前に選抜、抽選等の手続きが必要な場合があります!

履修登録したい科目によっては、履修登録の前に手続きが必要な場合があります! →事前に選抜、抽選等の必要がある科目と手続き内容は下表を確認してください。

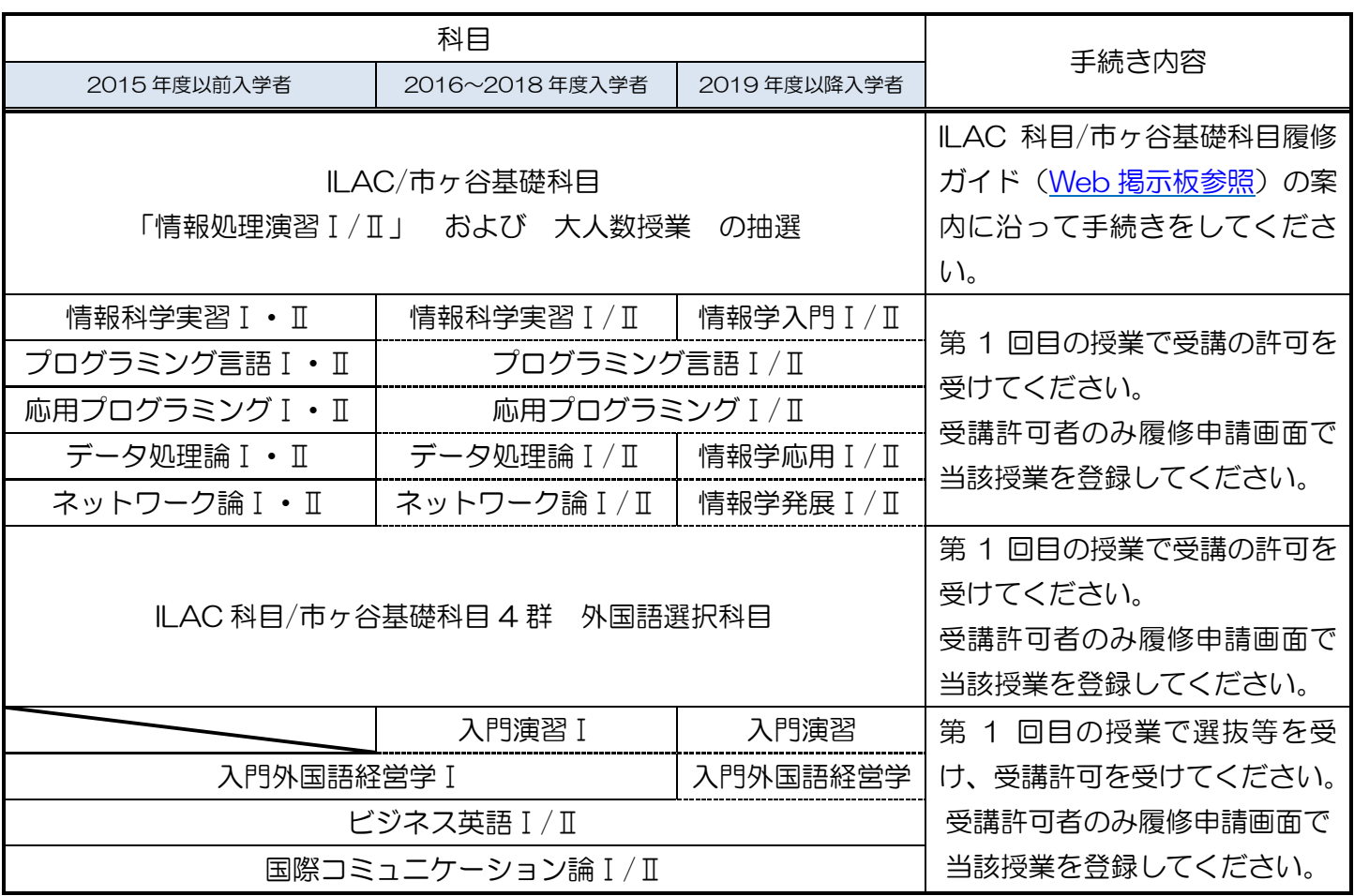

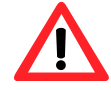

Web 抽選の科目は当選すると科目が自動的に登録されます。

Web 抽選以外の科目は、選抜や受講許可では自動的に履修登録されません。Web 履修登 録画面で履修の申請をしてください。

#### 自分の時間割を決める

「履修の手引き」で、登録できる単位数と進級·卒業に必要な科目·単位数を把握してくださ い。

#### ココに注意!

経営学部で何を学ぶか、4 年間でどのように学んでいくのか、自分自身でしっかりと計画して ください。ただ単に多くの科目を登録すればよいという訳ではなく、受講・受験しない科目を登 録することは、結果的に GPA の低下に繋がります。また、1 科目、1 単位不足で留年する方も いますので、履修計画をしっかり立てましょう。

# Web 履修申請をする前に… ・履修の手引きやシラバスを参照し、あらかじめ履修する科目を 決めておきましょう。 ・作成した時間割を見ながら、情報システムで申請を行いま しょう。

#### 情報システムへのアクセス・ログイン

◆①法政大学公式ホームページ(http://www.hosei.ac.ip/)からアクセスする方法

- 1 「在学生の方へ」を選択します。
- 2"授業・履修"枠内の「情報システム」を選択するか、"CLOSE- UP"枠内にある「情報システム 学生 用ユーザサポート」を選択します。

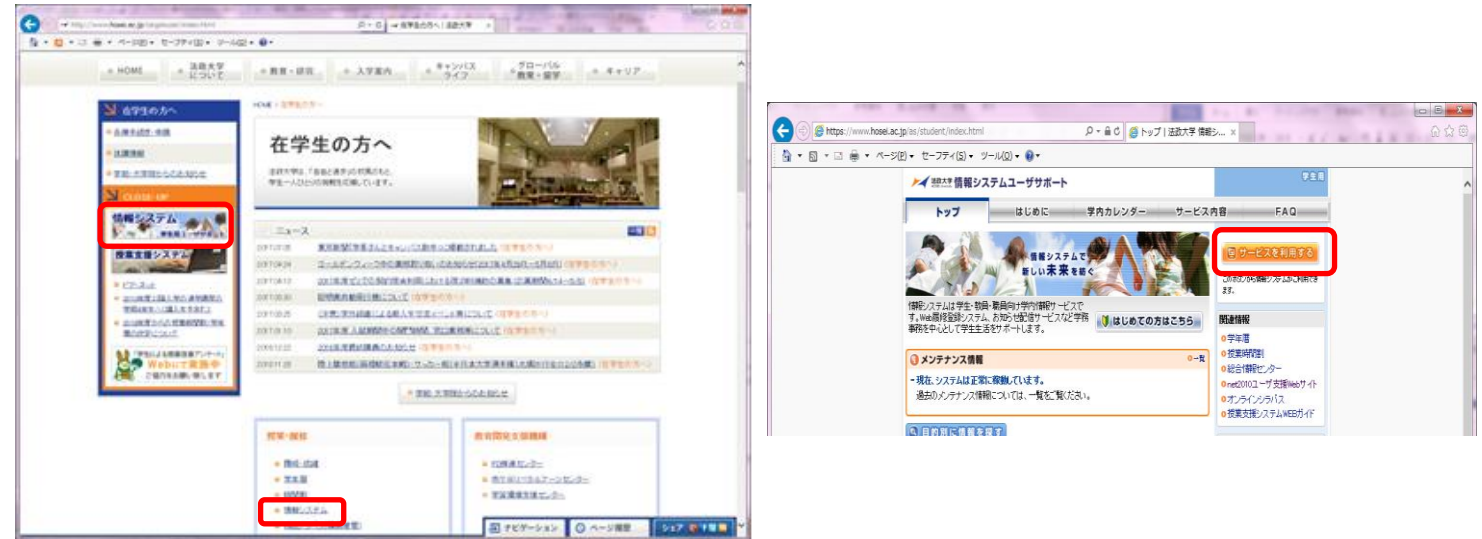

- 3 統合認証システムのログイン画面が表示されるので、「ユーザーID(USER ID)」「パスワード(Password)」 に統合認証 ID / パスワードを入力して「ログイン」ボタンを選択します。
- 4 ログインすると、情報システムコーザサポートサイトが開くので、サポートサイト右上の「サービスを 利用する」ボタンを選択します。

#### ②情報システムに直接アクセスする方法

URL を入力し、「法政大学情報ポータル」(https://www.as.hosei.ac.jp/)へアクセスします。

#### 【推奨環境】

<PC> OS:Windows 7、8、8.1、10 / ブラウザ:Internet Explorer 11、 Microsoft Edge ※Google Chrome では、不具合があるためご利用いただけません。

<スマートフォン>OS:iOS9、iOS10、iOS11 / ブラウザ:Safari

推奨環境以外の環境では正しく動作しない場合があります。 お使いのソフトウェアのバージョンなどを確認し、必ず推奨環境下で履修登録を行うようにしてください。

#### ※スマートフォンサービスについて

自分の時間割を照会するサービス、休講情報を照会するサービス、履修登録・取消ができるサービス、お知らせ を確認するサービス、お知らせや休講情報をメール配信するサービスがあります。詳しくは「情報システムユー ザサポート」にアクセスし、「携帯電話から利用する」のページを確認してください。

・情報システムユーザサポートシステム

URL:<https://assupport.ws.hosei.ac.jp/as/student/index.html>

・スマートフォンサービス

URL: https://www.as.hosei.ac.jp/kyomu/smartphone/

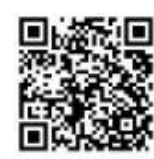

◆「法政大学情報ポータルサイトログイン画面」が表示されます。「ユーザーID(USER ID)」「パスワード (Password)」に統合認証 ID/パスワードを入力して「ログイン」ボタンを選択します。

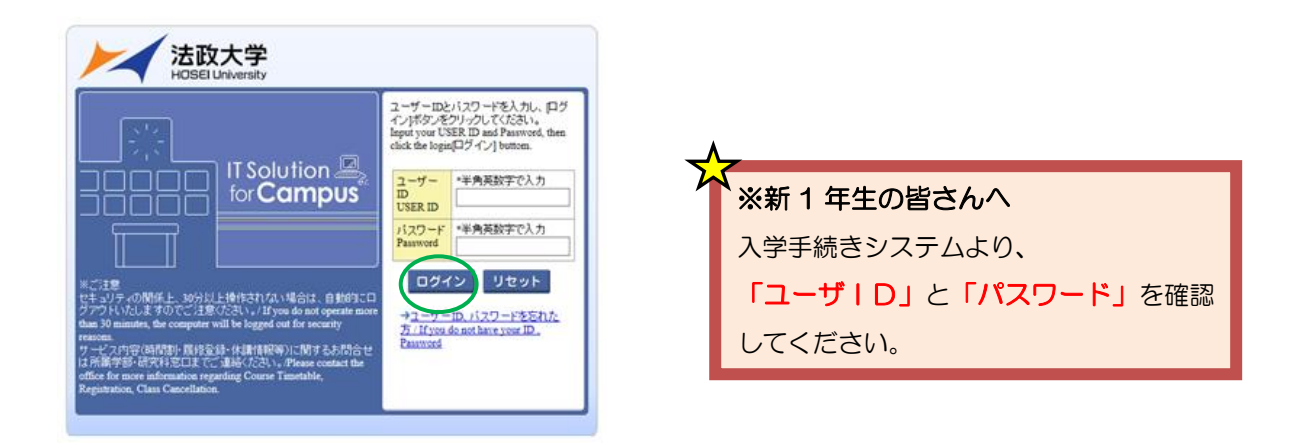

#### 履修申請を行う

◆あらかじめ時間割で履修する科目を決めて、自分の時間割を作成しておきましょう。

#### ※<mark>注意!</mark> 春学期、秋学期、通年など、全ての科目を年度の初めに登録をします。

◆「法政大学情報ポータル」画面が表示されます。「履修申請」をクリックします。

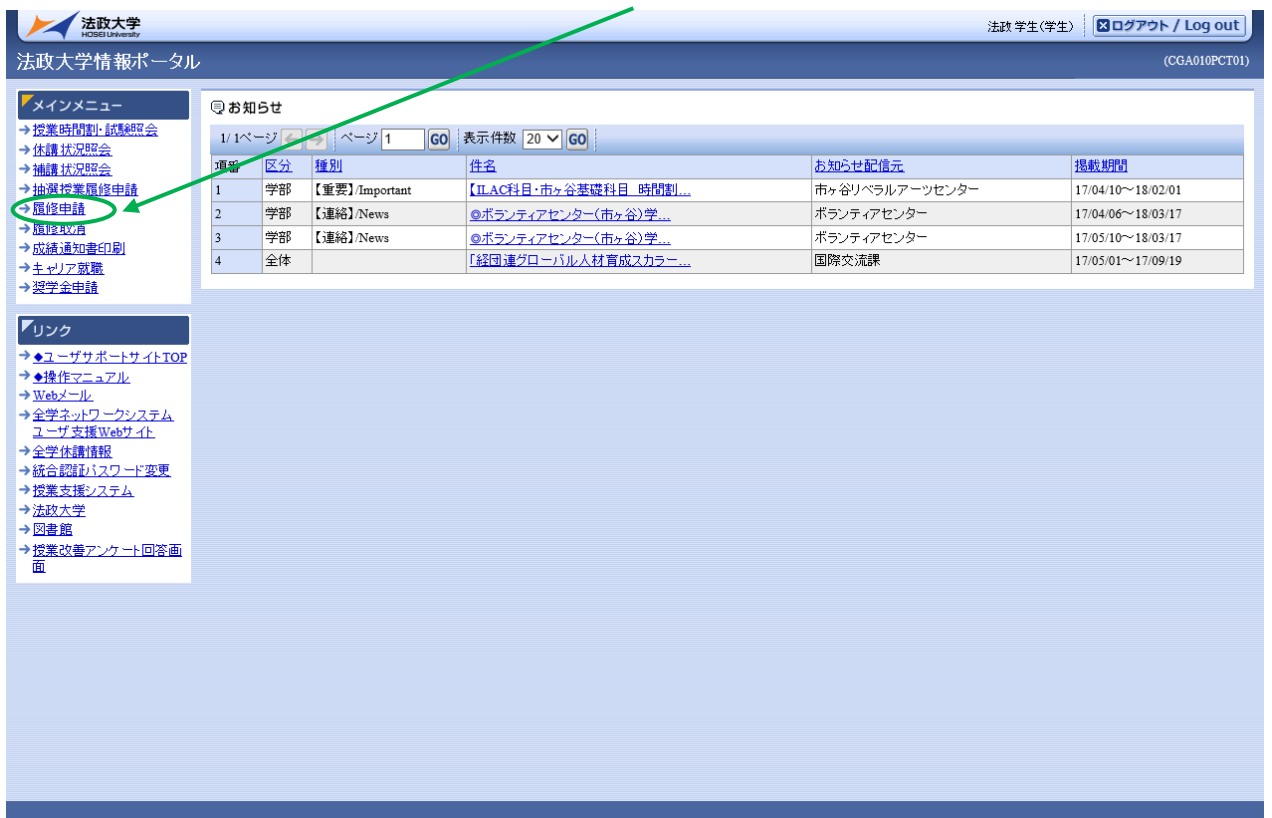

#### ◆履修申請の画面が表示されます。

破線付きテキストにカーソルを合わせると、全文を確認できます。/ If you move the cursor over the text with the dashed line, you can read the full text ●にカーソルを合わせると、履修エラー内容を確認できます。/If you move the cursor over the "!", you can confirm the details of the error 科目の履修状態 / Class Registration Statuses 科目の操作 / Class Operation □科目の削除 / Delete Class アイコンの種別 / Icon Classification + 科目の追加 / Add Class **图履修科目 / Registered Classes** 图履修済科目 / Completed Classes **图 申請科目 / Applied Classes** ■履修科目 / Registered Classes 時期 / Period 期 / Term 月 / Monday 火/Tuesday 水 / Wednesday 木/Thursday  $\hat{\pm}$  / Friday  $±$  / Saturday  $\boxed{+}$  $\boxed{+}$  $\boxed{+}$  $\overline{+}$  $\overline{+}$  $\overline{+}$ 通年 / Vear Round رسطین / Tear Round<br>春学期 / Spring Semester<br>春学期前半 / First Half of Spring Semester 春学期後半 / Second Half of Spring Semeste 1時限 / Period  $\overline{+}$  $\biguplus$  $\left| + \right|$  $+$  $\Box$  $\left| + \right|$ 秋学期 / Fall Semester<br>秋学期前半 / First Half of Fall Semester<br>秋学期後半 / Second Half of Fall Semester 抽選に当選した「情報処理演習Ⅰ/Ⅱ」、必修の英語や体育の授業等、 科目によっては、あらかじめ登録されている科目もあります。  $\overline{+}$ 通年 / Year Round 春学期 / Spring Semester 春学期前半 / First Half of Spring Semester<br>春学期後半 / Second Half of Spring Semeste 2時限 / Period  $\overline{+}$  $\overline{+}$  $\overline{+}$  $\overline{+}$  $\overline{+}$ 秋学期 / Fall Semester 圓 秋学期前半 / Fran Semester<br>秋学期前半 / First Half of Fall Semester<br>秋学期後半 / Second Half of Fall Semester 情報処理演習Ⅰ 市ヶ谷(2.0単位) $\mathbb{H}$  $\Box$  $\boxed{+}$  $\overline{+}$  $27.57 \times 10^{-10}$ 2016 年度以前に入学した2年生以上の方へ 【注意!!】外国語必修科目再履修について 履修登録で例年一番多い間違いは、外国語必修科目の再履修登録です (「必修科目」ではなく「選択科目」として登録している)。 ~ 例 「ドイツ語コミュニケーションⅠ」を必修科目:「ドイツ語3Ⅰ」に代替する場合 ~ (正)Web 掲示板に掲載されている「クラス授業以外で履修できる4群科目諸外国語 **選択科目の登録番号」に記載されている以下の科目を選択する … ○** 科 目 名:「ドイツ語コミュニケーションⅠ」 代替させる科目名:「ドイツ語3Ⅰ」 登 録 番 号:春学期 (I) に記載されている番号 (誤)「代替しない」登録番号の「ドイツ語コミュニケーションⅠ」を選択する … × 必修科目の単位を全て修得している学生が選択科目として履修する場合、この方法になりま すが、必修科目の単位を全て修得していない学生の場合、選択科目として単位を修得しても 必修科目の単位は不足しているので、次年度以降、再履修が必要となります。

#### ◆画面説明

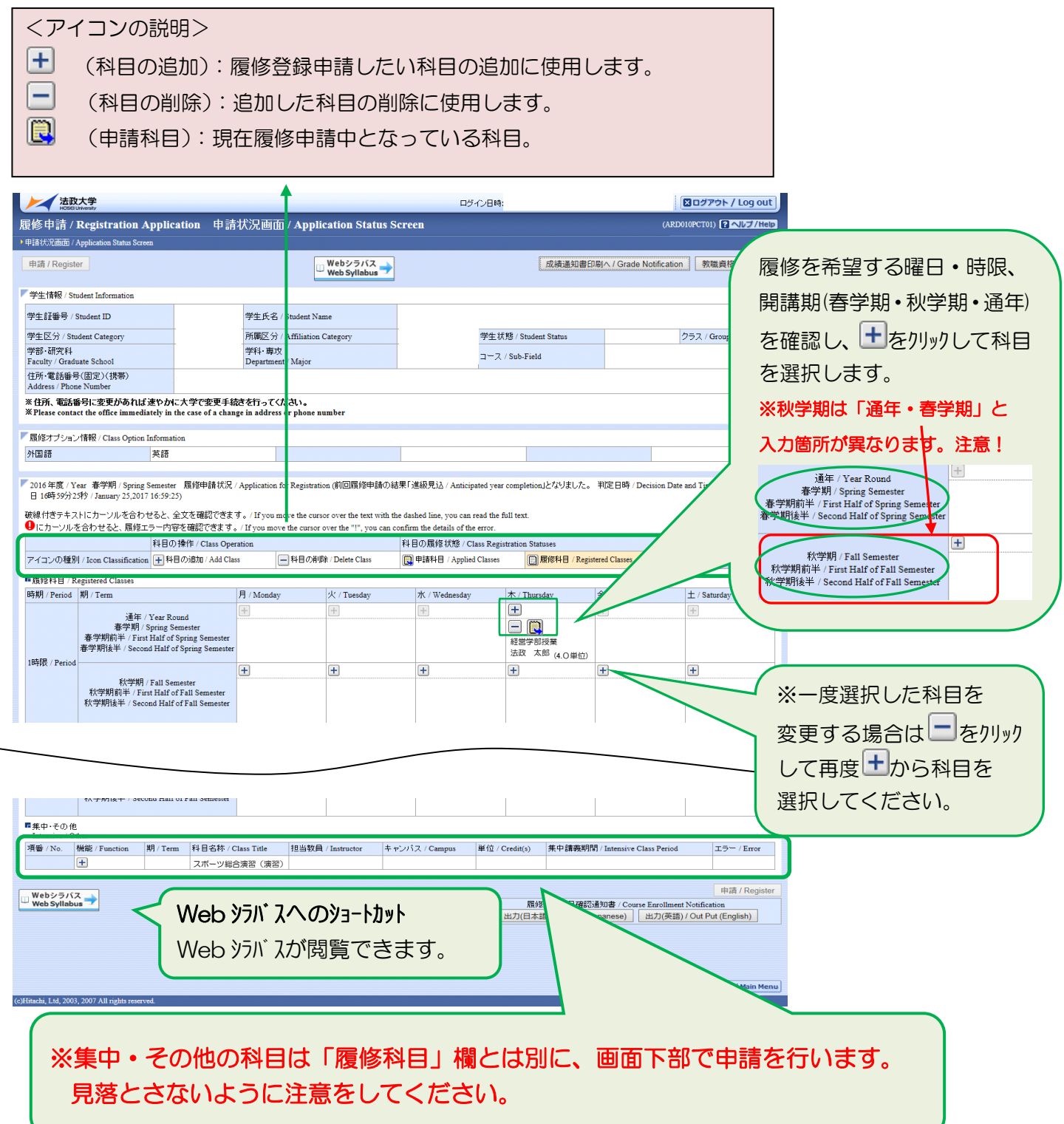

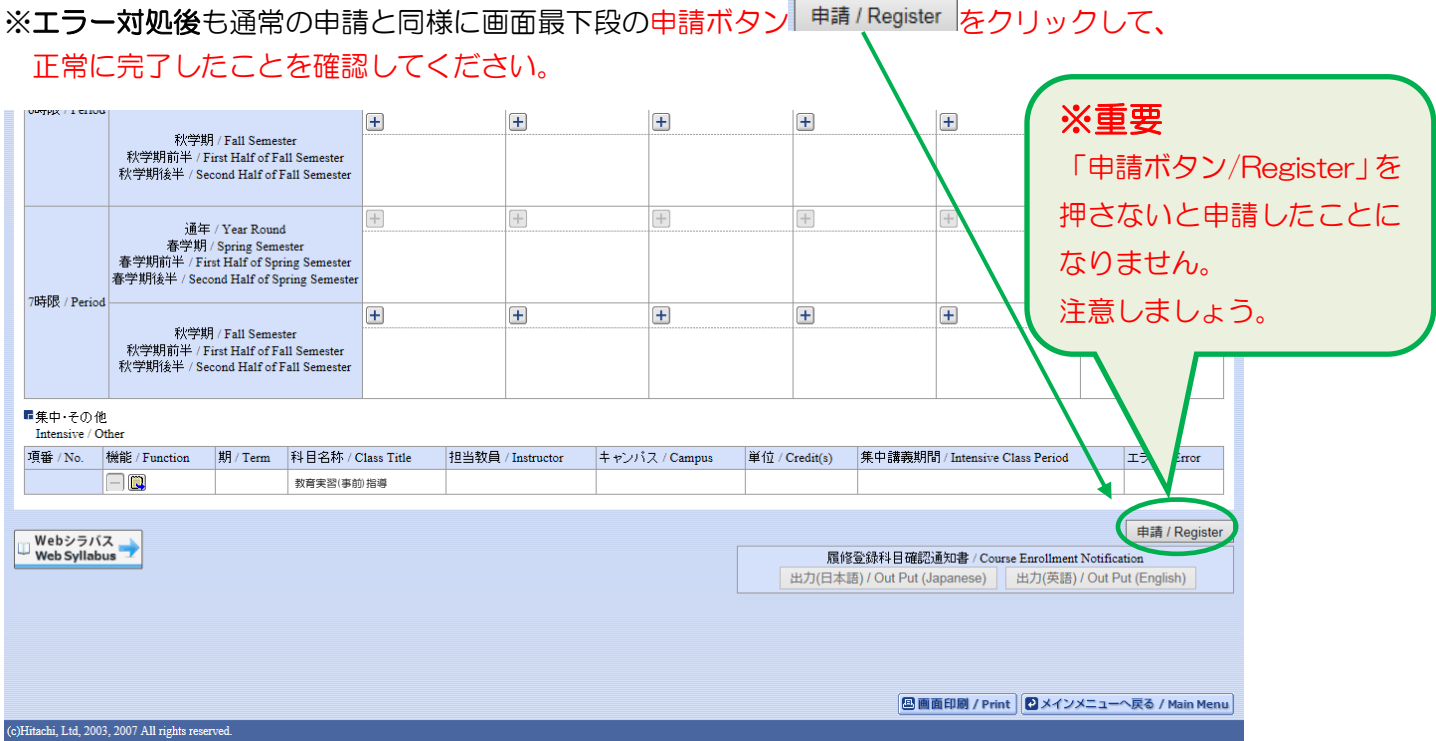

◆正常終了すると、「履修申請が正常に完了しました/You have completed the registration.」とメッセージ が表示されます。

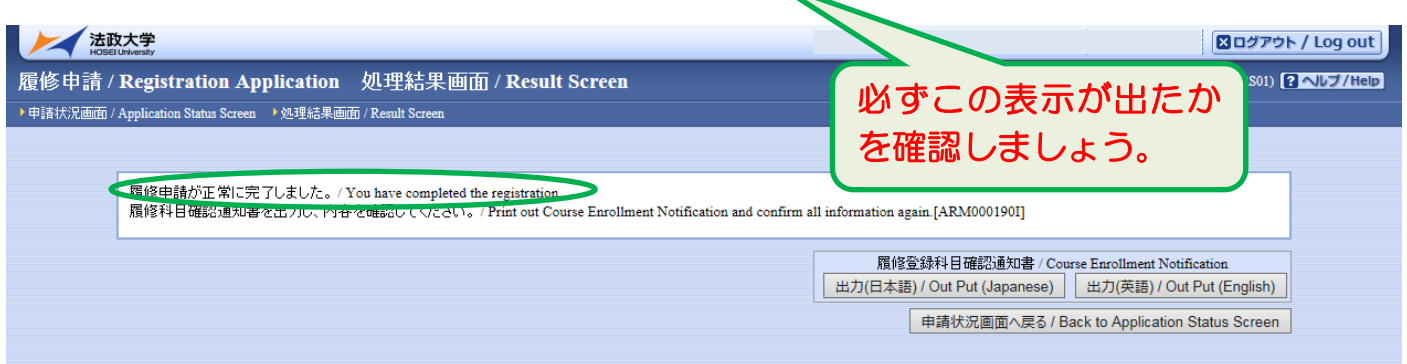

※履修申請が正常に完了しなかった場合は、再度 P.10のエラー対処を行って、申請ボタンを押してください。 「履修登録科目確認通知書印刷」については <mark>P.14</mark>以降参照。

◆申請を行った授業に誤りが無いか、以下のことを確認しましょう。

「授業コード」を基に、

①「曜日・時限」、「科目名」、「担当教員名」、「履修期」が正しいか。

②履修エラーメッセージがないか。

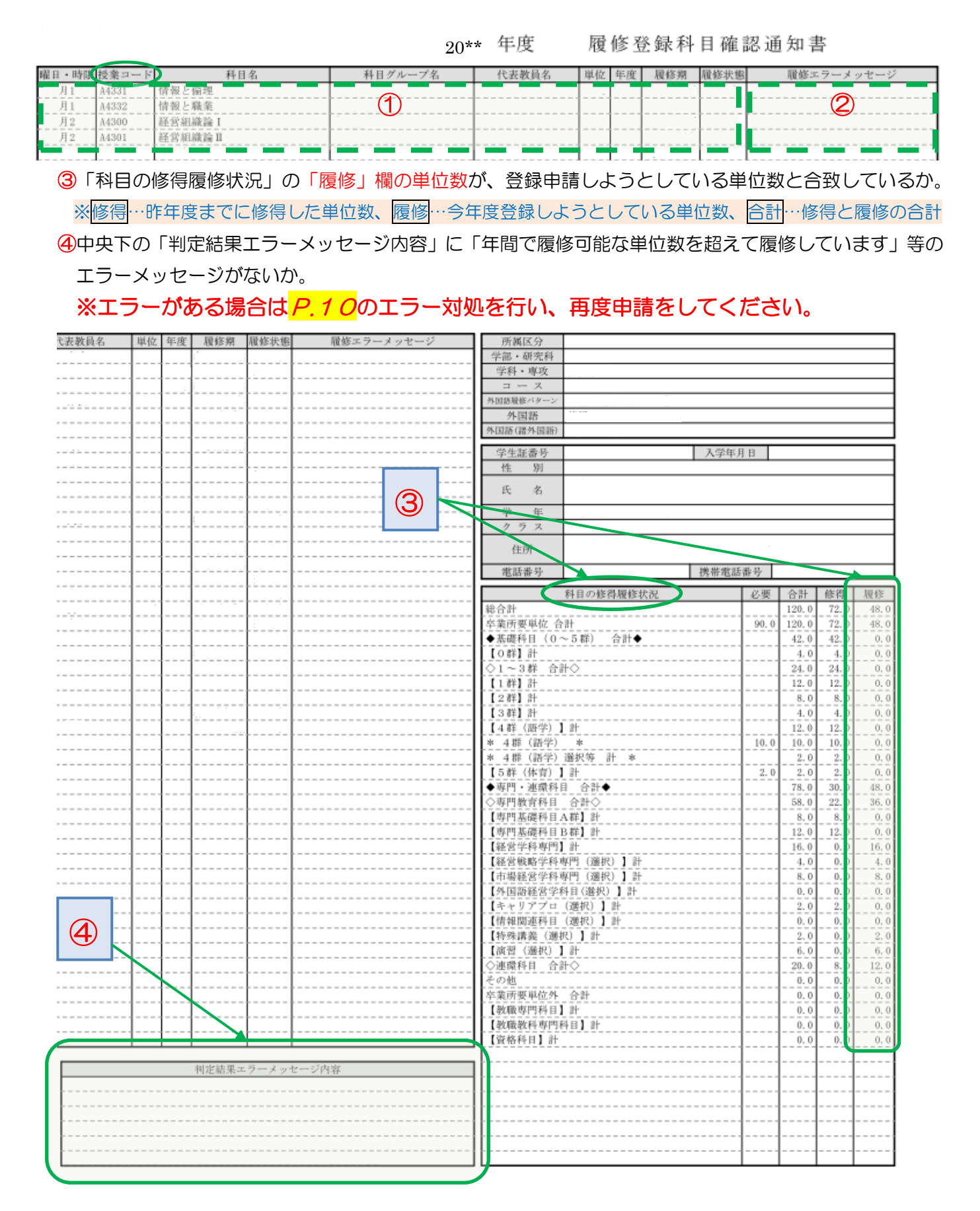